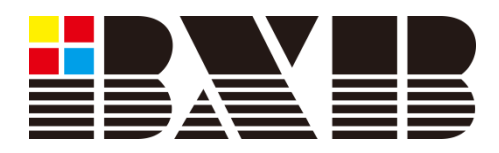

# FCS-6300

Instruction Manual

# **Table of Contents**

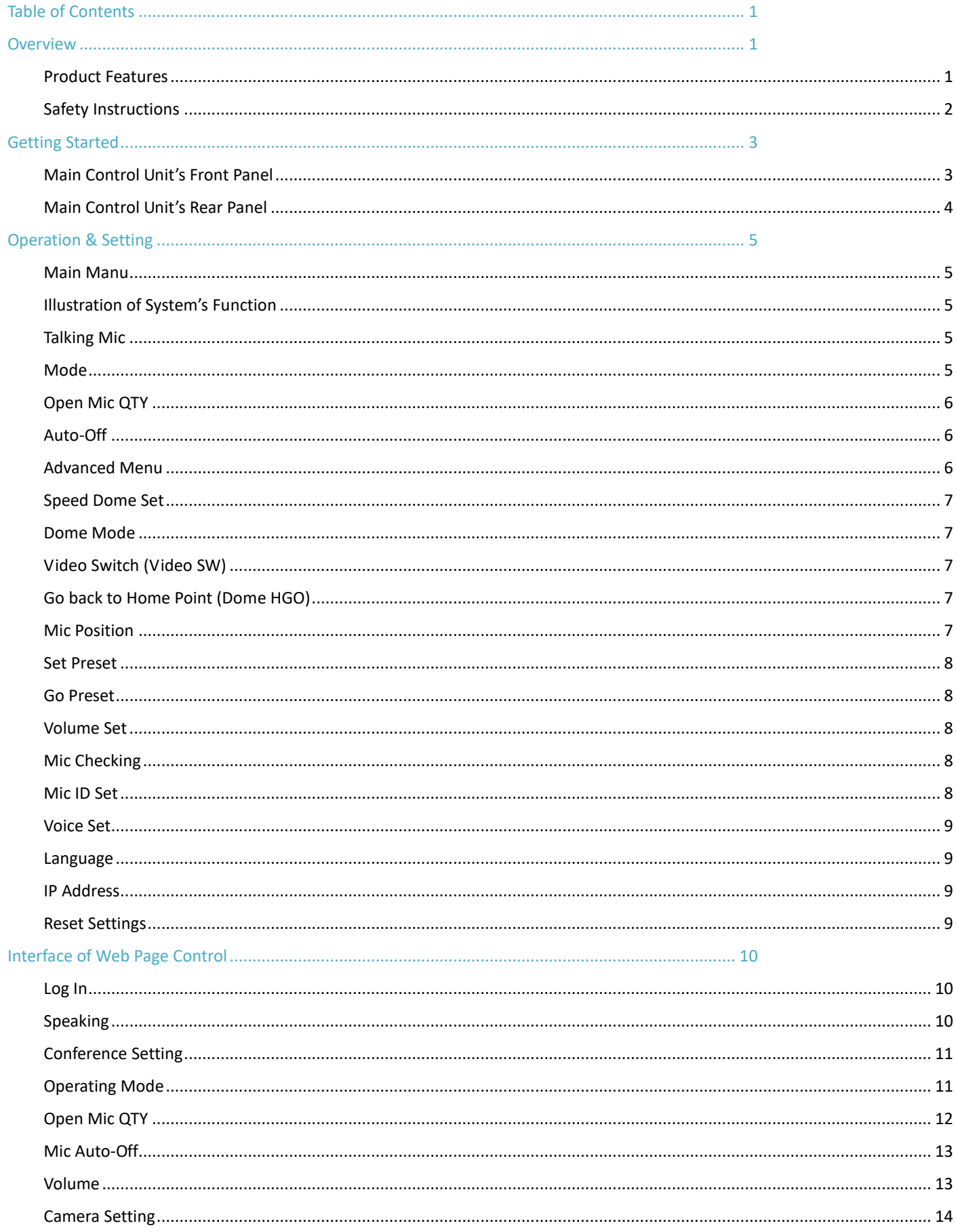

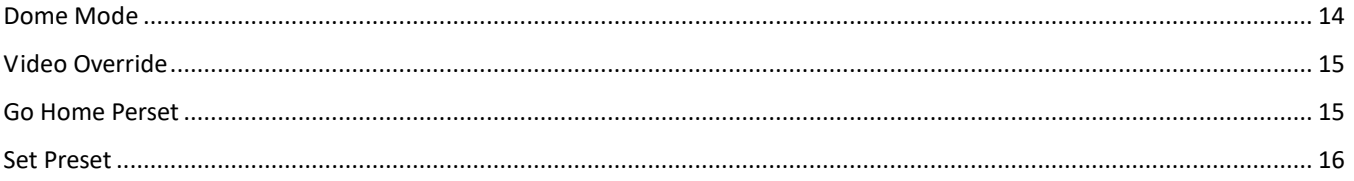

# **Overview**

## **Product Features**

#### **1. Matrix Coding:**

With digital matrix coding technique, you can set the ID of each microphone. The ID can also be changed randomly at any time.

#### **2. Web Page Control:**

With TCP/IP protocol control, you can use computers or mobile devices to set/change the settings of the main control unit via Internet.

#### **3. Multi-point Connection Control:**

Multiple administrators can log in to the system simultaneously.

#### **4. Password and User Login:**

The main control unit possesses the mechanism of password protection, preventing unauthorized users logging in the system.

#### **5. Audio recording and playing are provided.**

#### **6. Plug-and-play USB Interface for Recording:**

The sampling frequency of 16 bit (or more), 8, 11.025, 16, 22.05, 32, 44.1, and 48KHz is provided.

#### **7. Equipped with a graphical LCD screen to display the current status of the system.**

#### **8. Matrix Zone-Selection Terminal:**

4-set of output terminals can be complied with matrix system to adjust the volume for each circuit.

#### **9. RS485 signal which can connect high-speed dome cameras directly**

#### **10. RS232(USB) terminal for connecting with the graphical control software installed in PC**

# **Safety Instructions**

- 1. Please read the instruction manual carefully before installing and using the apparatus.
- 2. Please save the instruction manual well for reference.
- 3. Please follow the instructions and aware of warning indications.
- 4. Except your dealer, please do not use any spare part recommended by others.
- 5. Please use the fixing accessories provided by manufacturer. If the system is broken due to improper fixing, the manufacturer would not bear the responsibility for compensation.
- 6. Please make sure the power cord has been fixed properly.
- 7. Do not use any three-hole plug or extension cord as this can result in the risk of fire or short circuit.
- 8. Do not stuff anything into the apparatus or splash any liquid on it.
- 9. Please contact maintenance technician if the conditions listed below occur:
	- A. Power cord or plug is damaged.
	- B. Liquid has been spilled into the apparatus.
	- C. The system cannot operate normally even everything follows the instructions.
	- D. The apparatus drops or is damaged with cover.
	- E. Not all functions work.
- 10. To reduce the risk of damage caused by lightning strike, it is essential that all cables must be bonded well to the same grounding point.
- 11. Install the conference main control unit and its other equipment carefully. Impacting and fierce shaking should be avoided.
- 12. Do not disassemble or remodel the main control unit:
	- A. High voltage and sensitive electrical circuit are inside of the apparatus. Do not disassemble it to prevent electric shock. If the disassembling is required, please ask a qualified technician for help.
	- B. The specification of any replaced spare part should be validated by manufacturer, or it may cause fire and short circuit.
- 13. Do not block the ventilation opening to prevent overheating and malfunction.
- 14. Do not use the apparatus in the environment with improper temperature, moisture, and power level: the adequate range is  $0^{\circ}$ C  $\sim$  40 $^{\circ}$ C (32 $^{\circ}$ F  $\sim$  104 $^{\circ}$ F) and 90% below of moisture.
- 15. Do not expose the apparatus to rain and moisture: Please put it in a dry location to avoid any damage of components.
- 16. Do not clean the apparatus and its accessories with chemical detergent. Use a cloth dampened a little bit water instead.
- 17. Do not switch on/off the power of apparatus rapidly: Rapid switch on/off should be avoided all the time to ensure the regular operation of the sensitive electronic circuit.
- 18. Caution: The static electricity treatment of printed circuit boards should follow ESD safety measure.
- 19. Caution: Please select the accurate power plug and aware of the voltage accordance with that in your country to prevent any damage.

Warning: Only qualified maintenance technicians can disassemble the cover of apparatus. Please unplug before taking apart the cover; switching on the power is not allowed if the cover has not been assembled back.

# **Getting Started**

# <span id="page-5-0"></span>**Main Control Unit's Front Panel**

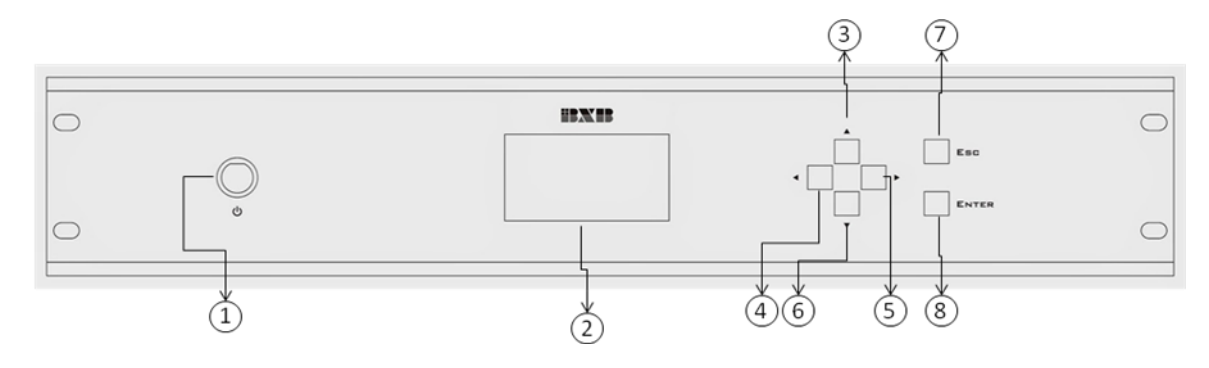

- 1. Power: Long press to turn on/off
- 2. 128\*64 graphical LCD screen: Chinese, English and numbers are supported. It can save up to 64 graphs.
- 3. Menu setting control (UP): This is for selecting the upper items listed in the setting menu.
- 4. Menu setting control (LEFT): This is for selecting/setting the left items listed in the setting menu.
- 5. Menu setting control (RIGHT): This is for selecting/setting the right items listed in the setting menu.
- 6. Menu setting control (DOWN): This is for selecting the lower items listed in the setting menu.
- 7. ESC: Press to go back to the previous menu.
- 8. Enter: Press to select an item or enter the value of the item.

# **Main Control Unit's Rear Panel**

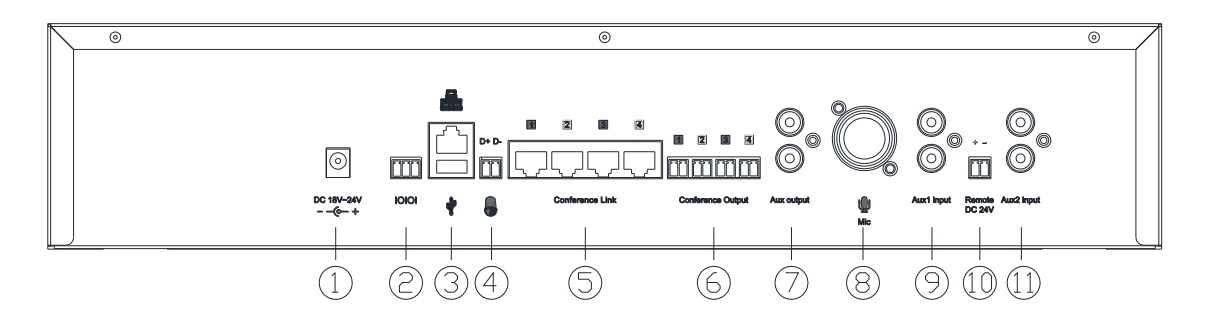

- 1. Power socket: 24V DC
- 2. RS-232 Port: for conference graphical control software
- 3. RJ-45 Port (10 Mbps Ether Net): wired or wireless network for conference setting USB Port (Type A): audio recording and playing of PC and main control unit
- 4. RS-485 Port (D+, D-): for connecting and controlling BXB's high-speed dome camera. To control other brands' cameras, just connect this port with BXB-C901's RS-485 Receiver Port.
- 5. RJ-45 Input for Conference Microphone Unit: 4 individual links for microphone units
- 6. RJ-45 Audio Output: 4 individual audio outputs without mixing through the main control unit
- 7. AUXOUT(RCA jack): AUX balanced output
- 8. MIC: modular input terminal; ψ6.3mm\*1, XLR balanced connector\*1
- 9. Aux 1 Input(RCA jack): for external audio input
- 10. Remote DC 24V: to make the sound source of Aux2 input take the priority
- 11. Aux 2 Input(RCA jack): possess priority (when Remote DC 24V functions)

# <span id="page-7-0"></span>**Operation & Setting**

#### <span id="page-7-1"></span>**Main Manu**

# **Illustration of System's Function**

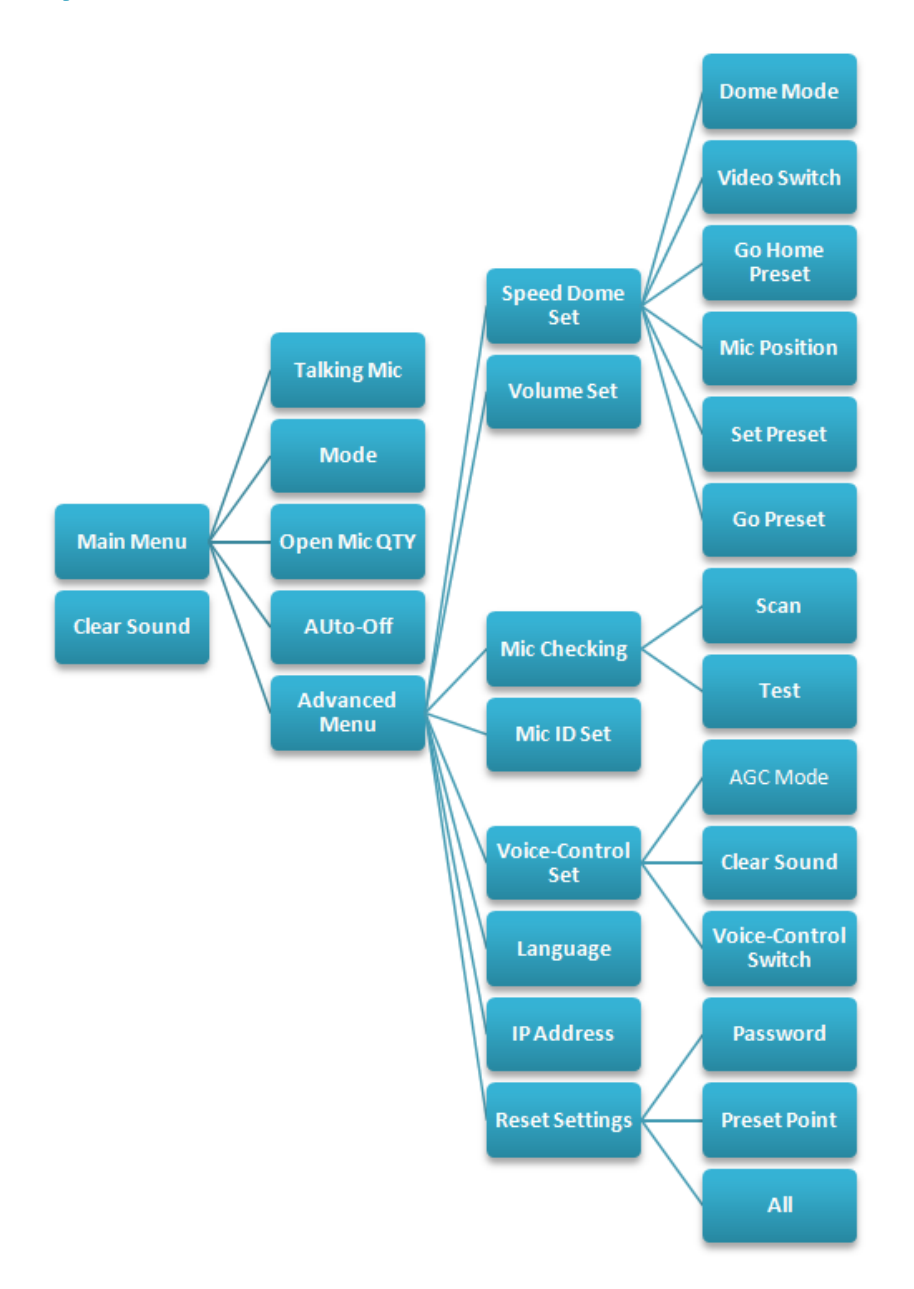

# <span id="page-7-2"></span>**Talking Mic**

Press Enter to display the ID of the talking microphone. Press Enter again to turn off the selected talking microphone. If all microphones are off, the screen will show "NO MIC".

Chairman microphone ID: \*01 -\*10

Delegate microphone ID: 001 - 999

#### <span id="page-7-3"></span>**Mode**

Press Left/Right button to choose a conference mode.

There are 4 different modes:

**Normal**: Under certain Open Mic Qty, delegates can randomly speak and stop talking. Chairman Mode, Override, and FIFO cannot function in this mode.

**Override**: Under certain Open Mic Qty, delegates take turn speaking. For example, if Open Mic Qty is one, it presents that only one delegate microphone can be turned on. When the second delegate press "TALK" button, the first microphone will be overridden and off. Here is another case for setting Open Mic Qty as three. When the forth microphone is on, the first one will be off; when the fifth microphone is on, the second one will be off. In short, always 3 delegates can talk. The maximum of 30 delegate microphones can be set as override mode. However, chairman is always unrestricted.

**Chairman**: Only chairman can speak. In this mode, if delegates would like to talk, they should press "TALK" button to request for speaking. Chairman can accept the request via microphone unit, main control unit, and graphical control software.

**FIFO (First In, First Out)**: Under certain Open Mic Qty, delegates talk in order. For example, if Open Mic Qty is one, the second delegate should wait until the first one finishes talking. Meanwhile, the indicator ring of second delegate microphone is red and flashing. In the same condition, if more than 3 delegates press "TALK" button, the indicator ring of their microphone will be orange. In short, after the first delegate finish talking, the second delegate microphone will be turn on automatically and the third delegate become the one who should wait, and so forth. However, chairman is always unrestricted.

### **Open Mic Qty**

Press Left/Right button to set the quantity of open microphone.

Maximum Open Mic Qty: 1-30 or all open mode.

If the system is under chairman mode, "REQUEST" will be displayed instead of showing the quantity.

#### **Auto-Off**

Press Left/Right button to set the period that microphones are not in use. Auto-Off period: 10-99 seconds or unlimited.

#### **Advanced Menu**

Press the password: 【▲(UP), ▼(DOWN), ◀(LEFT), ▶(RIGHT)】 to enter Advanced Menu list.

# **Speed Dome Set**

### **Dome Mode**

Press Left/Right to select a mode. There are three dome modes:

**Off**: Not operating image tracking

**Button:** Camera tracks the image when a speaker presses "TALK" button on the microphone. If more than one speakers press "TALK" button, the camera taking will stay at the last speaker who finishes talking. Other speakers should press "TALK" button again to make the camera track their images back.

**Sound**: In this mode, the main control unit can automatically detect the position of the speaker who is talking and then transmit the signal to the camera to do image-tracking.

# **Video Switch (Video SW)**

Press Left/Right button to turn on/off the function of video override.

To operate video override, BXB's multi-screen video splitter should be equipped to control multiple cameras and output the images.

# **Go Back to Home Point (Dome HGO)**

Press Left/Right button to turn on/off the function for going back to the home preset point.

When there is no one speaking in the conference, turning on this function will make the camera take the image of the preset home point automatically ({DOME} and {ADR} can be set as {HOME} ).

#### **Mic Position**

Total of 16 cameras can be operated simultaneously to track the image of each microphone unit. Each camera has 128 preset points.

After the main control unit has connected to a camera successfully, select the camera's ID shown on the LCD screen. If the connection is failed, the screen will show the message, "dome does not exist" or "timeout". To set the preset point of microphones, just select the microphone's ID and press "ENTER" button. After that, press ▲(UP), ▼(DOWN), ◀(LEFT), and ▶(RIGHT) buttons to control the direction of camera's lens to catch microphone' s positions. Just press "ENTER" again to save the current setting.

※ Only BXB's camera can be controlled by the main control unit. To use other brands' cameras such as Sony and Panasonic, BXB-C901 Camera Control Unit should be equipped.

# **Set Preset**

#### **Microphone ID:**

Delegate microphone: 001-999

Chairman microphone: \*01-\*10

#### **Camera ID:**

One main control unit is able to control 16 cameras. 01-16 represents the ID of the 16 cameras.

#### **Preset point:**

Each BXB's high speed dome camera possesses 128 preset points. When the LCD screen shows ID number 001, it indicates the first preset point of the camera. When it shows "OFF", the preset point is not used.

After all preset points have set, press "ENTER" to save the current setting. The LCD screen will show the message "SAVE".

※Notice: Remember to press "ENTER" to save the current setting before going back to the main menu, or the setting will be void.

### **Go Preset**

Select the camera's ID and press "ENTER" button first and then choose the microphone's ID and press "ENTER" again, the camera's lens will go to the position of the selected microphone.

This function is to verify if the setting of microphone's preset point is correct as well as check if the connection between main control unit and camera is usual. If the connection is failed, the message, "dome does not exist" or "timeout" will be shown.

## **Volume Set**

◎ System: 20 / 50

◎ Aux In: 20 / 50

◎ Mic In: 20 / 50

Press Left/Right button to adjust the volume. The maximum volume can reach 50.

# **Mic Checking**

**Test**: the system is able to detect the microphones that leave the testing record before as well as to show the ID of any abnormal microphone.

**Scan**: the system is able to scan all microphones from the four ports of main control unit automatically. Also, the microphone quantity of each port is able to be shown on the LCD screen.

### **Mic ID Set**

Press Left/Right button to select the ID number.

While microphone's ID is being set, the ring on the microphones flashes simultaneously.

The light on "Talk" button is on  $\Rightarrow$  the microphone's ID can be set; press "Talk" button again to confirm the setting.

The light on "Talk" button is flashing  $\Rightarrow$  reminder of setting double ID

Press "ESC" button after all settings are done.

# **Voice Set**

Press Left/Right to select the further items below:

AGC Mode: choose **On** or **Off** for microphone's AGC function. When it is on, all microphones' volume and sound quality can remain consistent even though the speaker keeps far/close distance with the microphones. To set AGC for **"each"** microphone, you would require BXB's graphical control software.

Clear Sound: select to turn **on** or **off** the sound of chairman microphone's control button

Voice Switch: select to turn **on** or **off** voice-control function. If it is on, the microphone will turn on automatically as it senses the speaker's voice.

#### **Language**

Press Left/Right button to select a language.

Two languages are provided: Chinese and English.

#### **IP Address**

IP Internet Protocol Address: after connecting with a router AP, the main control unit will automatically display the IP address configured from DHCP (IP: 192.168.1.X.X). If it is not configured from DHCP, the IP address will be "169.254.X.X".

### **Reset Settings**

Internet Password: restore the password of connecting graphical software with the main control unit to the default "00000". Preset Point: restore the preset point setting to the default.

All: all settings of the system are restored to the default.

# <span id="page-12-0"></span>**Interface of Web Page Control**

# **Log In**

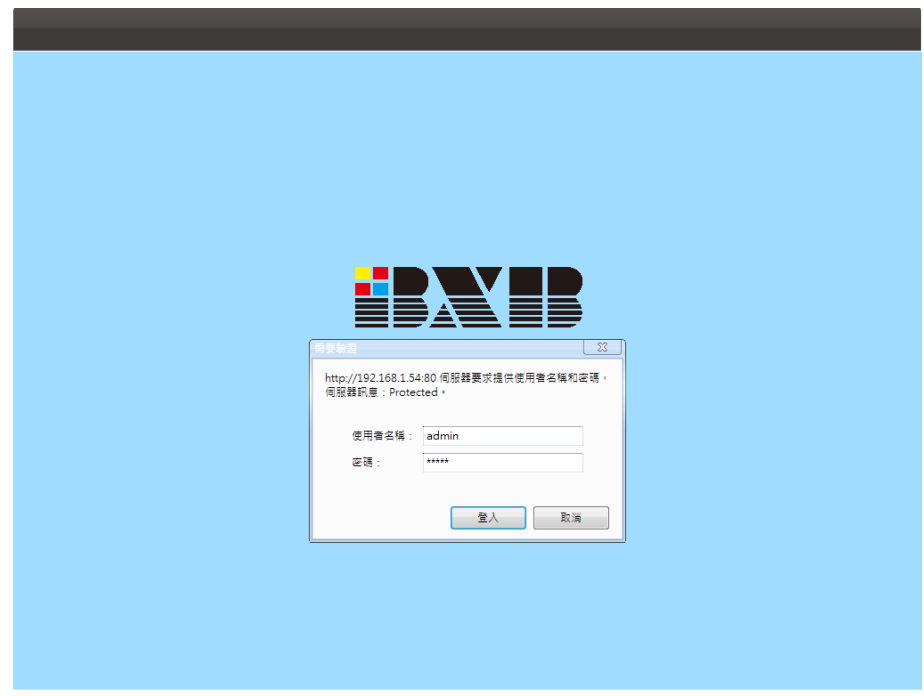

Copyright @ 2013 BXB Corp. All rights reserved

Default user ID: admin

Default password: 00000(five zeros)

# <span id="page-12-1"></span>**Speaking**

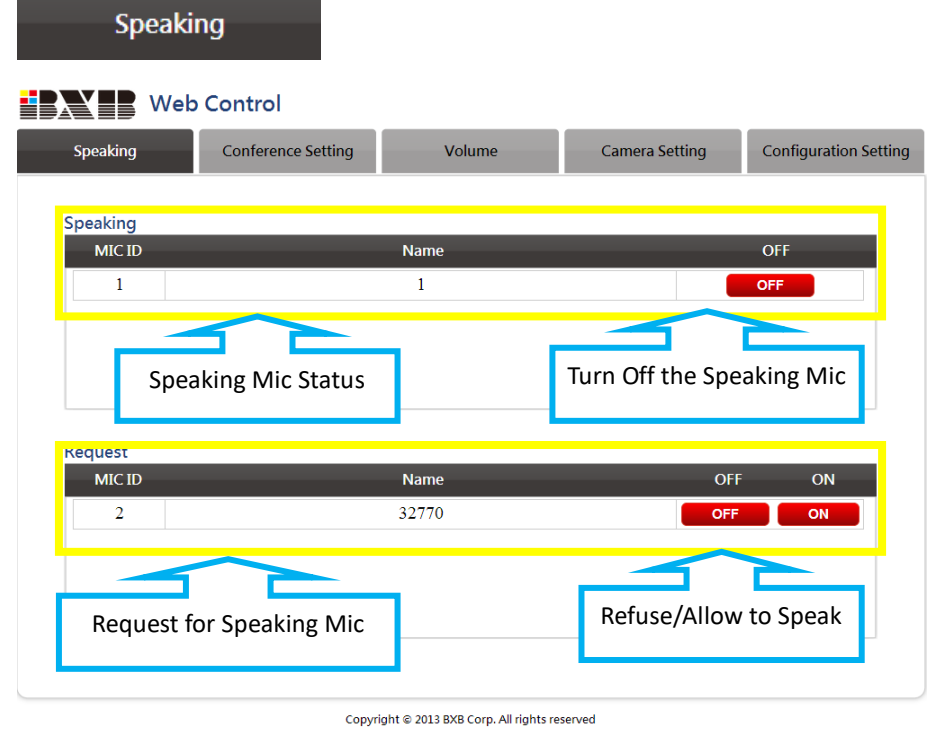

# <span id="page-13-0"></span>**Conference Setting**

| <b>Conference Setting</b><br><b>Web Control</b><br>HAY H |              |                       |                              |
|----------------------------------------------------------|--------------|-----------------------|------------------------------|
| <b>Conference Setting</b><br>Speaking                    | Volume       | <b>Camera Setting</b> | <b>Configuration Setting</b> |
| <b>Operating Mode</b>                                    | Open Mic QTY | Mic Auto - Off        |                              |
| <b>FIFO</b>                                              | 01 Mic       |                       | 20 Sec                       |
| Change                                                   | Change       |                       | Change                       |
|                                                          |              |                       |                              |

Copyright @ 2013 BXB Corp. All rights reserved

# <span id="page-13-1"></span>**Operating Mode**

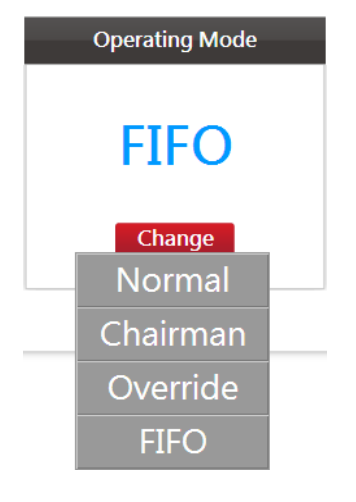

There are four modes:

- 1. Normal: Under certain Open Mic Qty, delegates can randomly speak and stop talking by pressing "TALK" button.
- 2. Chairman: Only chairman can speak. In this mode, if delegates would like to talk, they should press "TALK" button to request for speaking. Chairman can accept the request via microphone unit, main control unit, and graphical control software.
- 3. Override: Under certain Open Mic Qty, delegates take turn speaking. Setting Open Mic Qty as three, when the forth microphone is on, the first one will be off; when the fifth microphone is on, the second one will be off. However, chairman is always unrestricted.
- 4. FIFO: Under certain Open Mic Qty, delegates talk in order. For instance, after the first delegate finish talking, the second delegate microphone will be turn on automatically and the third delegate become the one who should wait, and so forth.

# <span id="page-14-0"></span>**Open Mic QTY**

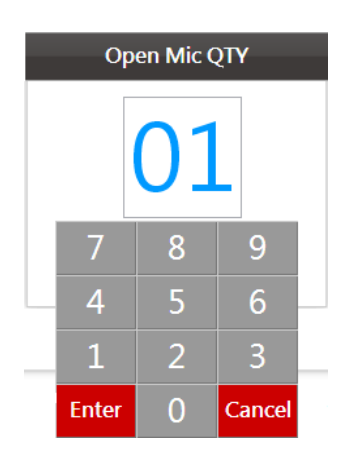

Set 1-30 microphones turning on simultaneously.

※ Chairman microphone is always unrestricted.

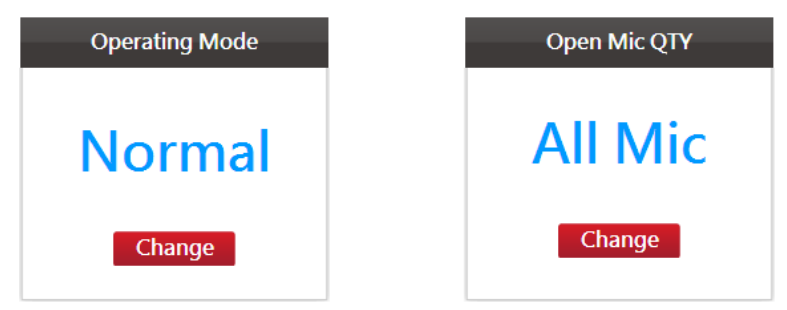

※ Under Normal Mode, press "0" to set "All Mic" (all microphones can be turned on randomly).

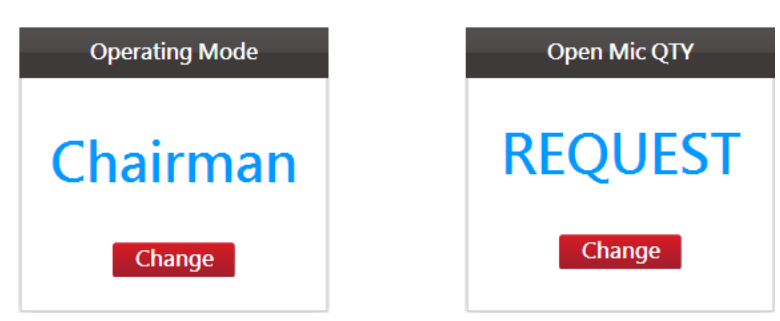

※ Under Chairman Mode, Open Mic Qty will switch to "REQUEST". The quantity of open microphone cannot be set in this mode.

# <span id="page-15-0"></span>**Mic Auto-Off**

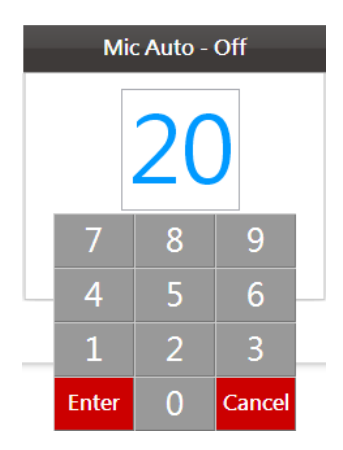

10-99 seconds after delegates stop talking, the microphones can be turned off automatically. Delegates still can press "TALK" button to turn on the microphone by themselves.

※ Chairman microphone is always unrestricted.

※Invalid Delegate microphones should be turned off manually by pressing "TALK" button.

# <span id="page-15-1"></span>**Volume**

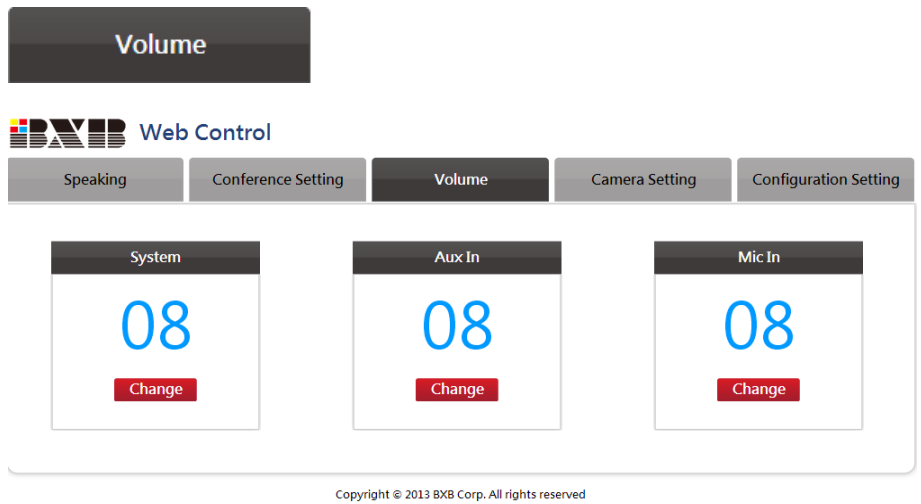

The volume of system's microphones, Aux in, and other microphones can be adjusted within 50 levels.

# <span id="page-16-0"></span>**Camera Setting**

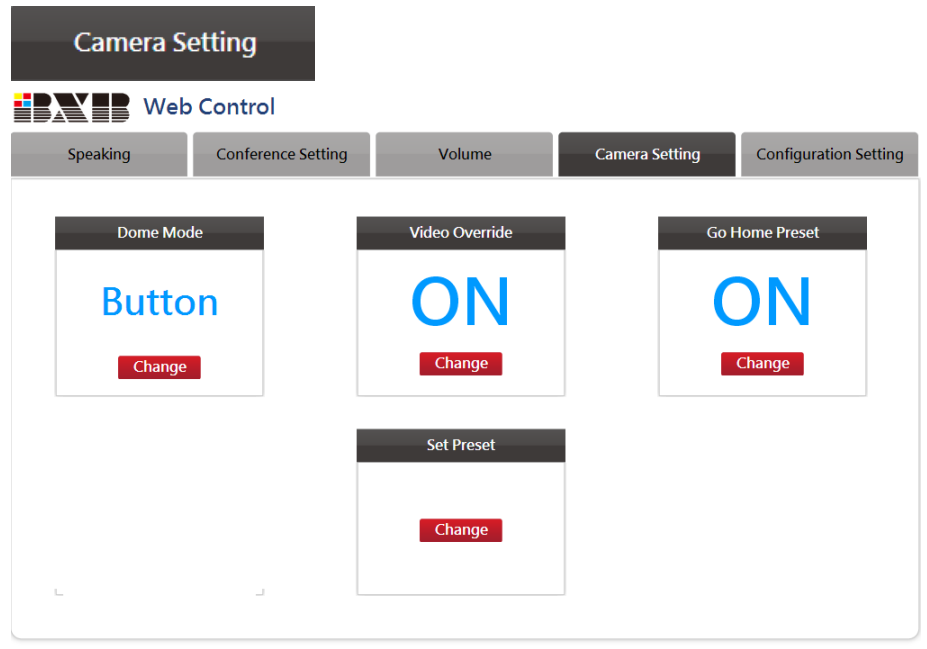

Copyright @ 2013 BXB Corp. All rights reserved

Settings of microphone-camera connection.

# Dome Mode **Button** Change **Button** Voice **None**

<span id="page-16-1"></span>**Dome Mode**

There are three modes of image auto-tracking:

**Button:** Camera tracks the image when a speaker presses "TALK" button on the microphone. If more than one speakers press "TALK" button, the camera taking will stay at the last speaker who finishes talking. Other speakers should press "TALK" button again to make the camera track their images back.

**Sound**: In this mode, the main control unit can automatically detect the position of the speaker who is talking and then transmit the signal to the camera to do image-tracking.

**Off:** Not operating image tracking

# <span id="page-17-0"></span>**Video Override**

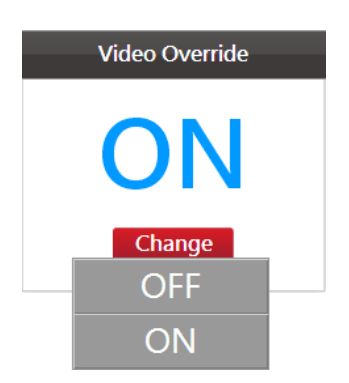

To operate video override, BXB's multi-screen video splitter should be equipped to control multiple cameras and output the images.

# <span id="page-17-1"></span>**Go Home Preset**

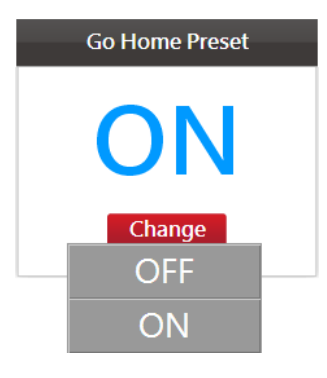

Select turning On or Off of going back to Home preset point. When there is no one speaking in the conference, turning on this function will make the camera take the image of the preset home point automatically.

# <span id="page-18-0"></span>**Set Preset**

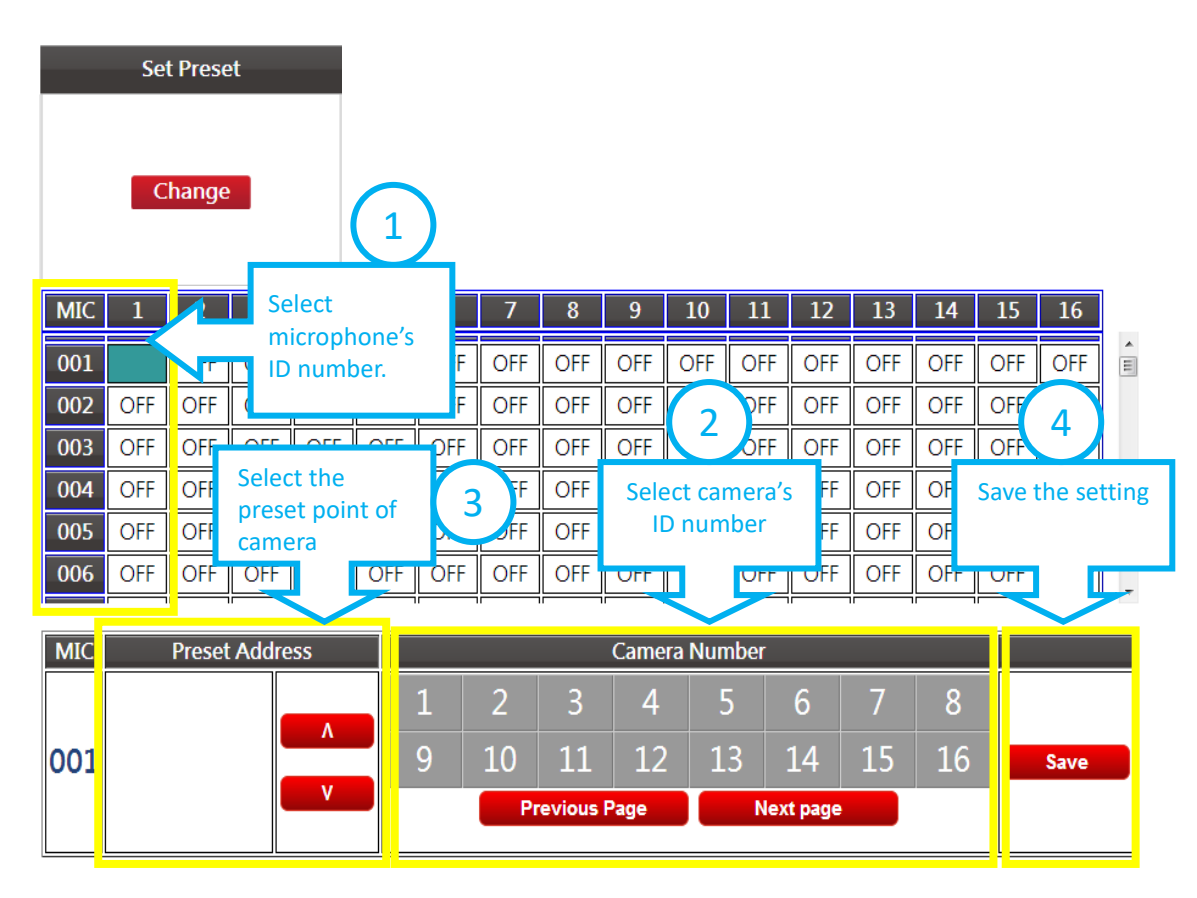

Each BXB's high speed dome camera possesses 128 preset points.

One main control unit is able to control 16 cameras.